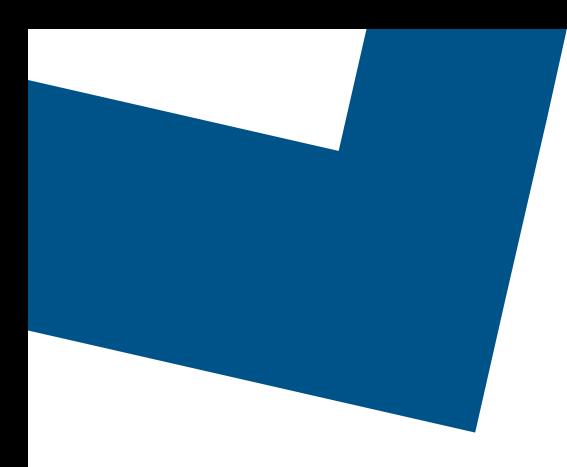

# **L'application de bureau Bell Connexion totale avec Webex**

**Guide d'utilisation**

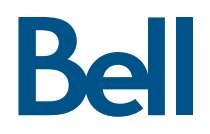

# Table des matières

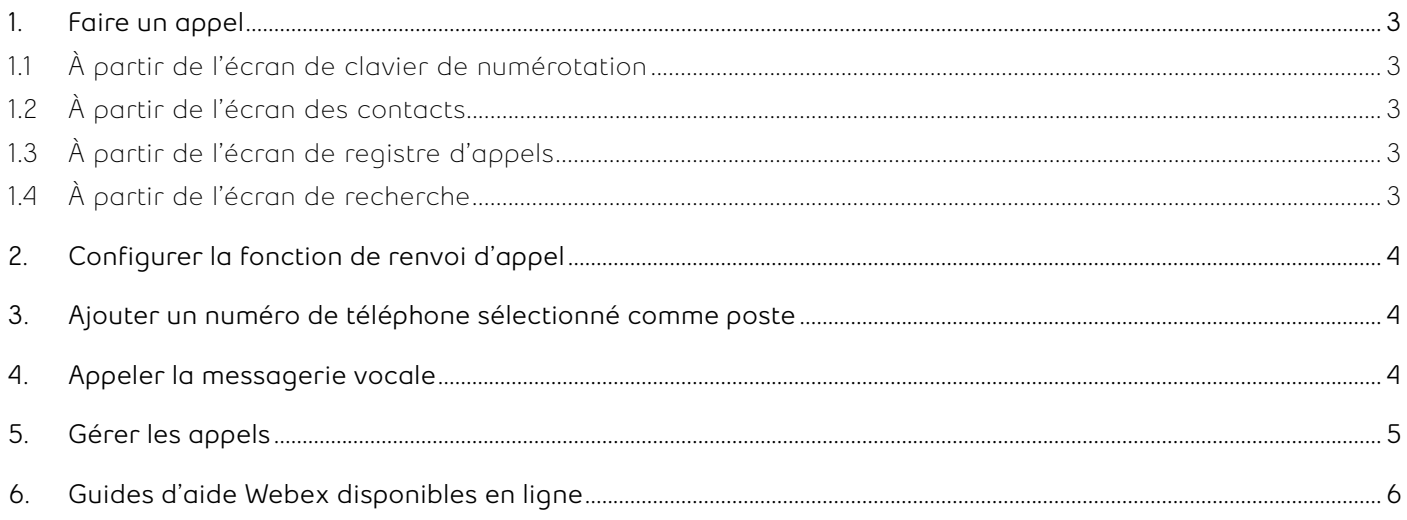

<span id="page-2-0"></span>Ce guide de l'utilisateur vous guidera dans les différentes fonctions des offres Bell Connexion totale et Webex. Vous apprendrez comment faire et gérer les appels, et comment modifier d'autres réglages.

## **1. Faire un appel**

Il existe plusieurs façons de passer facilement un appel, notamment à partir de l'écran de clavier de numérotation, de la carte de contact, de l'écran de registre d'appels ou de l'écran de recherche.

#### **1.1 À partir de l'écran de clavier de numérotation**

- a. À partir de l'écran d'accueil, cliquez sur le bouton **Appeler** dans la barre de navigation située à gauche de la fenêtre.
- b. Dans la zone au-dessus du clavier de numérotation indiquant **Rechercher ou composer**, saisissez le nom ou le numéro de téléphone du contact que vous souhaitez appeler.
- c. Passez l'appel en cliquant sur le bouton d'appel vert (audio ou vidéo).

#### **1.2 À partir de l'écran des contacts**

- a. À partir de l'écran d'accueil, cliquez sur le bouton **Vue des contacts** dans la barre de navigation située à gauche de la fenêtre.
- b. Cliquez sur le nom du contact que vous souhaitez appeler pour voir sa carte de contact qui comprend toutes ses coordonnées.
- c. Pour un appel rapide, vous pouvez cliquer sur les boutons d'appel audio ou vidéo qui apparaissent lorsque vous survolez le nom du contact désiré.

#### **1.3 À partir de l'écran de registre d'appels**

- a. À partir de l'écran d'accueil, cliquez sur le bouton **Appeler** dans la barre de navigation située à gauche de la fenêtre.
- b. Le côté gauche de la visualisation des appels comprend un historique de tous les appels récents et manqués. Vous pouvez basculer entre les filtres **Tous** ou **Manqués** pour sélectionner l'historique que vous souhaitez consulter.
- c. En survolant le nom d'un contact, vous verrez apparaître des boutons d'appel audio et vidéo sur lesquels vous pouvez cliquer pour faire un appel.

#### **1.4 À partir de l'écran de recherche**

- a. À partir de l'écran d'accueil, cliquez sur la barre de recherche en haut de la fenêtre. Cette barre de recherche est disponible dans toutes les vues de Webex Teams.
- b. Entrez le nom ou le numéro de téléphone du contact que vous souhaitez appeler dans la barre de recherche.
- c. Si vous voyez le nom de la personne avec qui vous souhaitez communiquer dans les résultats de recherche recommandés, vous pouvez faire un appel en cliquant sur les boutons audio ou vidéo qui apparaissent lorsque vous survolez sur le nom du contact souhaité.
- d. Pour plus de résultats de recherche, cliquez sur la requête **Rechercher tous les espaces pour** en haut des résultats recommandés pour obtenir une liste exhaustive des résultats.

# <span id="page-3-0"></span>**2. Configurer la fonction de renvoi d'appel**

Le renvoi d'appel vous permet de renvoyer les appels entrants à un autre numéro de téléphone ou directement à la messagerie vocale.

- a. À partir de l'écran d'accueil, cliquez sur votre photo de profil pour accéder à une liste de paramètres généraux, d'informations sur le compte et de préférences.
- b. Cliquez sur **Paramètres** pour accéder à une liste de paramètres généraux.
- c. Cliquez sur **Appeler** pour accéder aux préférences d'appel.
- d. Cliquez sur le signe plus sous la liste des numéros de téléphone de renvoi d'appel acceptés pour ajouter un numéro de téléphone supplémentaire à la liste.
- e. Une fois que vous avez entré un numéro de téléphone dans la liste des numéros de renvoi d'appel, il apparaîtra comme une option de renvoi d'appel dans le menu déroulant.
- f. Tout numéro de téléphone peut être automatiquement sélectionné pour le renvoi d'appel dans le coin inférieur gauche de la fenêtre sous **Paramètres d'appel.**
- g. Le menu de renvoi d'appel dans le coin gauche de l'écran peut également être utilisé pour envoyer des appels directement à la messagerie vocale.

## **3. Ajouter un numéro de téléphone sélectionné comme poste**

Définir un numéro de téléphone comme poste vous permet de renvoyer vos appels entrants à ce poste.

- a. À partir de l'écran d'accueil, cliquez sur votre photo de profil pour accéder à une liste de paramètres généraux, d'informations sur le compte et de préférences.
- b. Cliquez sur **Paramètres** pour accéder à une liste de paramètres généraux.
- c. Cliquez sur **Appeler** pour accéder aux préférences d'appel.
- d. Dans les préférences d'appel, dans la section **Service Numéro unique**, cliquez sur le signe plus pour ajouter un numéro de téléphone.
- e. Entrez le numéro de téléphone auquel vous souhaitez qu'on communique avec vous ainsi qu'une description pour identifier le numéro de téléphone. Assurez-vous que la case **Actif** est cochée avant de cliquer sur **Ajouter** pour ajouter ce numéro lors de la réception d'un appel.
- f. Cochez ou décochez le numéro de téléphone que vous avez ajouté dans la liste sous la section **Service Numéro unique.**

## **4. Appeler la messagerie vocale**

Appeler votre messagerie vocale vous permet de vérifier et de gérer vos messages.

- a. À partir de l'écran d'accueil, cliquez sur le bouton **Appeler** dans la barre de navigation située à gauche de la fenêtre.
- b. Cliquez sur l'icône **Appeler la messagerie vocale** dans le coin supérieur droit de la section Registre des appels. Suivez les instructions audio pour la gestion des paramètres de la messagerie vocale.

# <span id="page-4-0"></span>**5. Gérer les appels**

Les options de gestion des appels vous permettent de mettre un appel en attente, de le transférer, de passer à la vidéo et plus encore.

- a. Cliquez sur **Sourdine** pour mettre en sourdine ou désactiver la sourdine pendant une conversation.
- b. Le menu déroulant de la connexion audio vous permet de choisir les paramètres de votre haut-parleur et de votre microphone.
- c. Le bouton Vidéo vous permet d'activer ou de désactiver la vidéo et de sélectionner l'appareil que vous souhaitez utiliser pour partager la vidéo.
- d. Cliquez sur **Mise en attente** pour mettre en pause l'audio entrant et sortant.
- e. Cliquez sur **Transfert** pour transférer l'appel à un autre de vos contacts ou à un numéro que vous pouvez saisir manuellement.
- f. Cliquez sur **Clavier** pour accéder à un clavier pour les contrôles de numérotation.
- g. Cliquez sur **Ajouter une personne** pour ajouter un contact supplémentaire à l'appel.
- h. Cliquez sur **Partage** pour partager votre écran pendant un appel. Pour obtenir plus de détails sur les réglages de partage d'écran, consultez la section Partage d'écran dans la section Aide ci-dessous. Le partage d'écran n'est disponible que pour les appels où la vidéo a été activée.
- i. Cliquez sur le bouton rouge avec la croix pour raccrocher.

# <span id="page-5-0"></span>**6. Guides d'aide Webex disponibles en ligne**

- [Nouveautés dans Cisco Webex Teams](https://help.webex.com/fr-fr/8dmbcr/)
- [Notes de diffusion](https://help.webex.com/fr-fr/mqkve8/)

## **6.1 Commencer**

- [Commencer avec l'application Cisco Webex Teams](https://help.webex.com/fr-fr/5wctm5/)
- [Se connecter à Cisco Webex Teams pour la](https://help.webex.com/fr-fr/kq7r0c/)  [première fois](https://help.webex.com/fr-fr/kq7r0c/)
- [L'interface utilisateur de l'application Cisco](https://help.webex.com/fr-fr/n6t5wufb/)  [Webex Teams](https://help.webex.com/fr-fr/n6t5wufb/)
- [Inviter d'autres personnes à vous rejoindre](https://help.webex.com/fr-fr/rxs4hp/)
- [Faites le commutateur](https://help.webex.com/fr-fr/nqqfb0e/)

## **6.2 Configurer votre application**

- [Télécharger l'application](https://help.webex.com/fr-fr/krgc3ab/)
- [Ajouter votre photo de profil](https://help.webex.com/fr-fr/6xhst1/)
- C[onfigurer un statut personnalisé](https://help.webex.com/fr-fr/nhfxsmr/)
- [Personnaliser votre application](https://help.webex.com/fr-fr/nhpxj2m/)
- [Changer le thème de couleur](https://help.webex.com/fr-fr/hpdx59/)
- [Conseils pour la gestion des notifications](https://help.webex.com/fr-fr/ng7w8cj/)

## **6.3 Envoyer des messages à des gens**

- [Démarrer une conversation avec une personne](https://help.webex.com/fr-fr/zi4dpc/)
- [Lire un message](https://help.webex.com/fr-fr/xdgabi/)
- [Ajouter des réactions à des émoticônes](https://help.webex.com/fr-fr/ipw68q/)  [aux messages](https://help.webex.com/fr-fr/ipw68q/)
- [Attirer l'attention d'une personne avec @Mentions](https://help.webex.com/fr-fr/p5k20o/)
- [Transférer les messages](https://help.webex.com/fr-fr/ijf8fv/)
- [Modifier les messages](https://help.webex.com/fr-fr/3bic4j/)
- [Suivez les conversations plus facilement avec](https://help.webex.com/fr-fr/nvrq4ycb/)  [les threads](https://help.webex.com/fr-fr/nvrq4ycb/)
- [Partager des fichiers avec d'autres personnes](https://help.webex.com/fr-fr/yuwad5/)
- [Ajouter votre compte Box](https://help.webex.com/fr-fr/nmedqv7/)
- [Ajouter votre compte Microsoft OneDrive ou](https://help.webex.com/fr-fr/nymj5jk/)  [SharePoint Online](https://help.webex.com/fr-fr/nymj5jk/)
- [Créer un tableau blanc dans un espace](https://help.webex.com/fr-fr/ne9qdcz/)
- [Ouvrir un tableau blanc](https://help.webex.com/fr-fr/nbtai3e/)

#### **6.4 Travailler dans les espaces et les équipes**

- [Espaces et équipes](https://help.webex.com/fr-fr/4eawbp/)
- [Gérer vos équipes et vos projets](https://help.webex.com/fr-fr/hw96tfb/)
- [Rôles sur les équipes et les espaces](https://help.webex.com/fr-fr/zuwad5/)
- [Créer un espace](https://help.webex.com/fr-fr/hk71r4/)
- [Ajouter des personnes à un espace](https://help.webex.com/fr-fr/n35gqwcb/)
- [Modérer un espace](https://help.webex.com/fr-fr/gw1w6c/)
- [Créer une équipe](https://help.webex.com/fr-fr/n3kbxbf/)
- [Créer un espace d'équipe](https://help.webex.com/fr-fr/nha7emp/)
- [Filtrer vos espaces et votre contenu](https://help.webex.com/fr-fr/iqq278/)

## **6.5 Appeler des gens**

- [Ajouter une personne à votre liste de contacts](https://help.webex.com/fr-fr/z3397j/)
- [Messagerie vocale](https://help.webex.com/fr-fr/nptrwuw/)
- [Faire une Appel vidéo](https://help.webex.com/fr-fr/4eliocb/)
- [Passer un appel audio](https://help.webex.com/fr-fr/ndl6910/)
- [Répondre à un appel](https://help.webex.com/fr-fr/n19ix1l/)
- [Répondre à l'appel en attente](https://help.webex.com/fr-fr/va4ppp/)
- [Afficher l'historique des appels et des réunions](https://help.webex.com/fr-fr/592c0cb/)

## **6.6 Planifier des réunions et y participer**

- [Afficher les réunions à venir dans Cisco](https://help.webex.com/fr-fr/nkb6gsk/)  [Webex Teams](https://help.webex.com/fr-fr/nkb6gsk/)
- [Rejoindre une réunion à partir de votre liste](https://help.webex.com/fr-fr/nq25ei2/)  [de réunions](https://help.webex.com/fr-fr/nq25ei2/)
- [Partager votre écran ou votre application au cours](https://help.webex.com/fr-fr/i62jfl/)  [d'une réunion Cisco Webex Teams](https://help.webex.com/fr-fr/i62jfl/)
- [Programmer une réunion Cisco Webex Team à](https://help.webex.com/fr-fr/nu5w9x3/)  [partir d'un espace](https://help.webex.com/fr-fr/nu5w9x3/)
- Désactiver votre vidéo au cours d'une réunion ou [d'un appel dans Cisco Webex Teams](https://help.webex.com/fr-fr/nhyyrhz/)
- [Couper votre son au cours d'une réunion ou](https://help.webex.com/fr-fr/ik71r4/)  [d'un appel](https://help.webex.com/fr-fr/ik71r4/)

## **6.7 Faire une connexion avec un appareil**

- [Choisissez un périphérique Cisco Webex à utiliser](https://help.webex.com/fr-fr/9zaecbb/)  [avec Partage Cisco Webex](https://help.webex.com/fr-fr/9zaecbb/)
- [Trouver et se connecter à proximité Périphériques](https://help.webex.com/fr-fr/qtsdfy/)  [Cisco Webex](https://help.webex.com/fr-fr/qtsdfy/)
- [Se connecter manuellement aux périphériques](https://help.webex.com/fr-fr/nf29igm/)  [Cisco Webex à partir de Cisco Webex Teams](https://help.webex.com/fr-fr/nf29igm/)
- [Partager du contenu sans fil vers Périphériques](https://help.webex.com/fr-fr/pceb9t/)  [Cisco Webex](https://help.webex.com/fr-fr/pceb9t/)